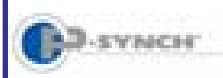

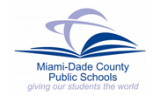

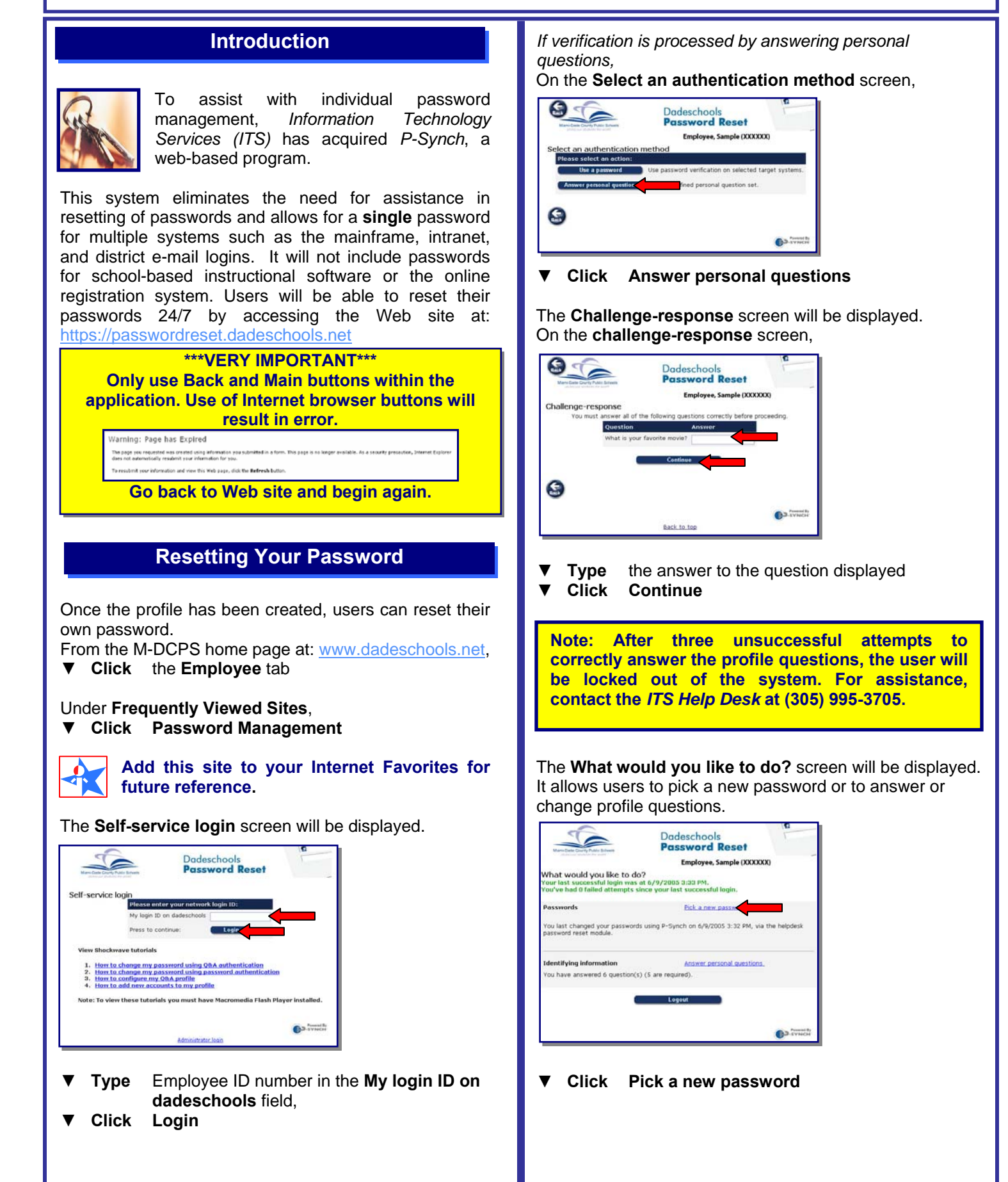

![](_page_1_Picture_0.jpeg)

## Self-Service Password Reset & Synchronization Resetting Your Password & Changing Profile Questions

![](_page_1_Picture_2.jpeg)

![](_page_1_Picture_3.jpeg)

G

**▼ Click Answer personal questions** (or **Use a password**)

The **Challenge-response** screen will be displayed.

 $\bullet$ 

![](_page_2_Picture_0.jpeg)

## Ì Self-Service Password Reset & Synchronization Resetting Your Password & Changing Profile Questions

![](_page_2_Picture_2.jpeg)

![](_page_2_Picture_3.jpeg)

**Type** the answer to the question displayed<br>**Click Continue ▼ Click Continue**

The **What would you like to do?** screen will be displayed.

![](_page_2_Picture_223.jpeg)

**▼ Click Answer personal questions**  The **Your current challenge response Q & A** screen will be displayed.

![](_page_2_Picture_8.jpeg)

On **Your current challenge response Q & A** screen, using the space bar,

- **Clear** the answer to a pre-defined question to remove it.
- **Clear** the text or answer of a free-form question to remove it.

From the drop-down menu of each field,

- **Select** a question
- **▼ Type** the answer in the **Answer** field
- **▼ Type** the answer again in the **Confirm** field
- **▼ Click Submit changes**

The confirmation message will be displayed showing the changes that were made.

![](_page_2_Picture_224.jpeg)

- **▼ Click Main** button to return to the **What would you like to do?** screen
- **▼ Click Logout**

## **Whom to Call for Assistance**

![](_page_2_Picture_22.jpeg)

For additional assistance with Self-Service Password Reset, contact *Information Technology Services, Help Desk* at (305) 995-3705.